# Инструкция для студентов по входу в Google Meet и работе с интерфейсом Google Meet.

Google Meet — это сервис, доступный УрФУ для корпоративного решения задач проведения видеоконференций, который использует глобальную инфраструктуру Google. Сервис Google Meet включен в состав пакета G Suite.

# Содержание

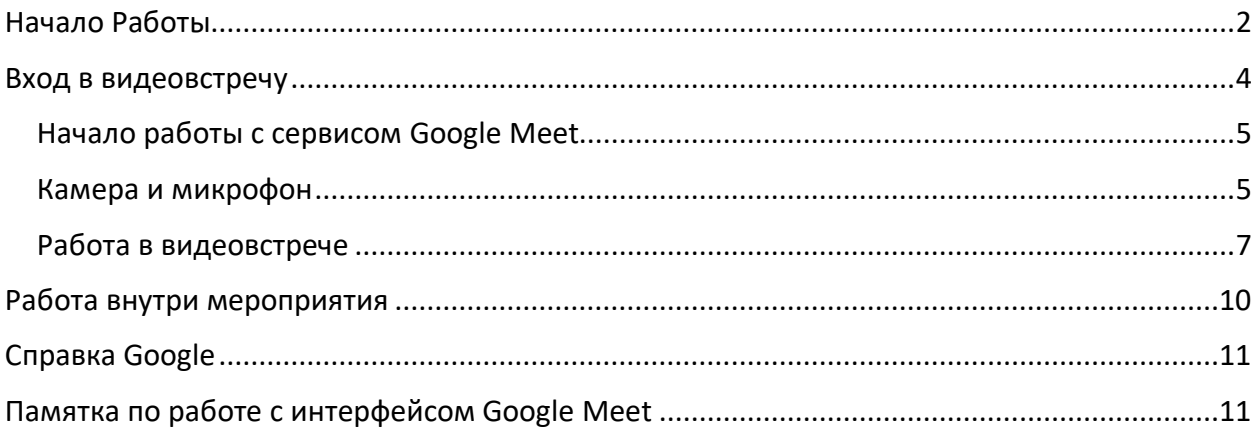

ДАННАЯ ИНСТРУКЦИЯ СОЗДАНА ДЛЯ ПЕРСОНАЛЬНОГО КОМПЬЮТЕРА. НАСТОЯТЕЛЬНОЙ РЕКОМЕНДАЦИЕЙ ЯВЛЯЕТСЯ ИСПОЛЬЗОВАНИЕ ПЕРСОНАЛЬНОГО КОМПЬЮТЕРА ДЛЯ НУЖД ВИДЕО-КОНФЕРЕНЦ-СВЯЗИ.

# <span id="page-1-0"></span>Начало Работы

Для начала работы, скачайте интернет-браузер Google Chrome по ссылке:

[https://www.google.com/intl/ru\\_ru/chrome/](https://www.google.com/intl/ru_ru/chrome/)

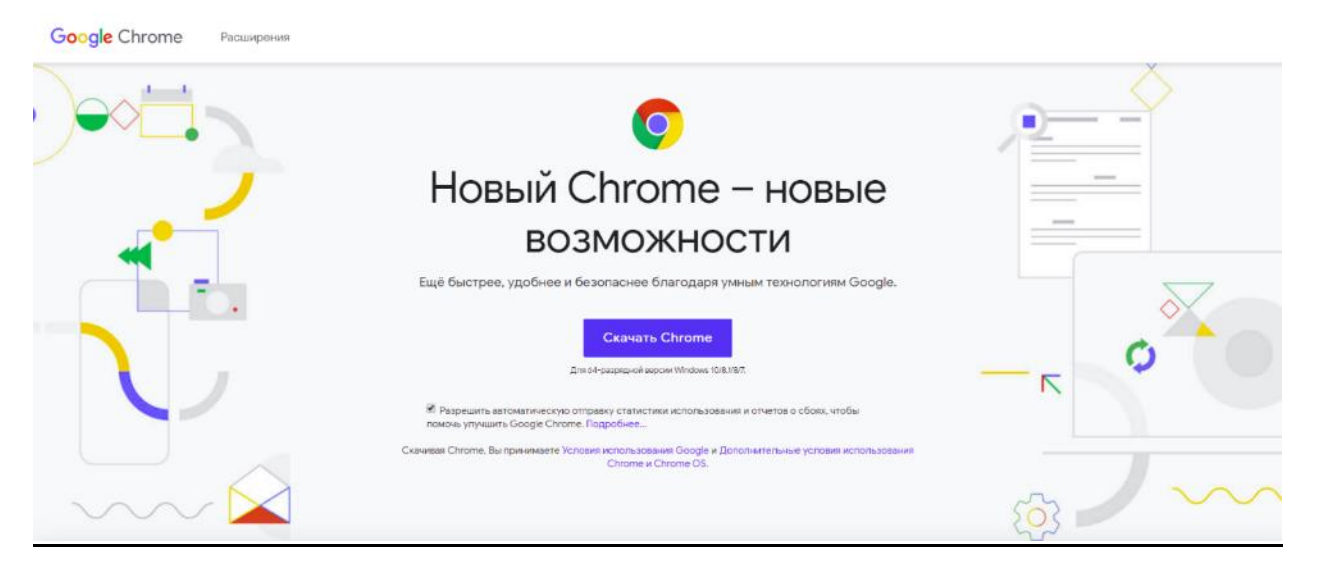

*Рисунок 1 - страница скачивания установочного EXE файла браузера Google Chrome*

Нажмите на клавишу «Скачать Chrome».

Во всплывающем окне нажмите кнопку «Run» (на русском языке - «запустить»)

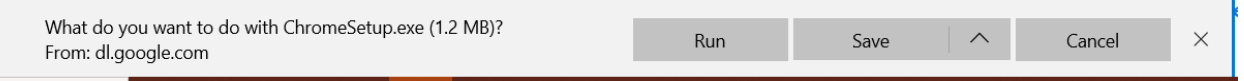

*Рисунок 2 - всплывающее окно запуска установки*

В следующем всплывающем окне, разрешите внесение изменений в ваше устройство:

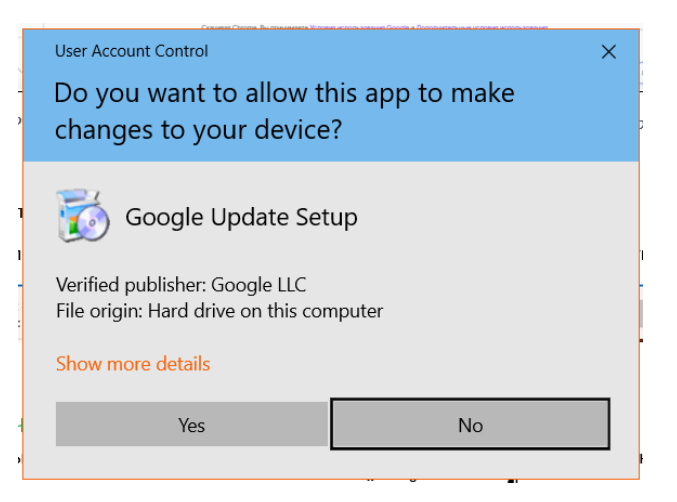

*Рисунок 3 - запрос разрешения на внесение изменений в устройство*

Нажмите «Да» («Yes»).

Дождитесь окончания установки. Откроется окно Google Chrome.

#### В ОТКРЫТОМ ОКНЕ GOOGLE CHROME, ОТКРОЙТЕ ОКНО В РЕЖИМЕ ИНКОГНИТО:

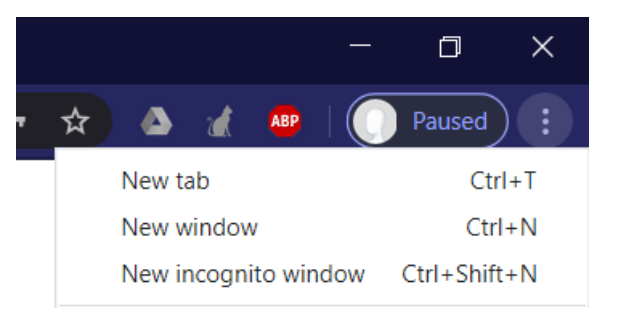

*Рисунок 4 - кнопка открытия окна в режиме "инкогнито"*

Нажмите на 3 точки в правом верхнем углу, во всплывшем контекстном меню выберите «Новое окно инкогнито» (New incognito window).

ВСЕ ДАЛЬНЕЙШИЕ ДЕЙСТВИЯ ДОЛЖНЫ СОВЕРШАТЬСЯ В ОКНЕ ИНКОГНИТО.

#### <span id="page-3-0"></span>Вход в видеовстречу

Откройте письмо от организатора мероприятия. Внимательно прочтите дату и время начала мероприятия.

Найдите ссылку следующего вида:

<https://meet.google.com/nez-dabn-foc>

Выделите её курсором и скопируйте.

Вставьте в адресную строку окна инкогнито:

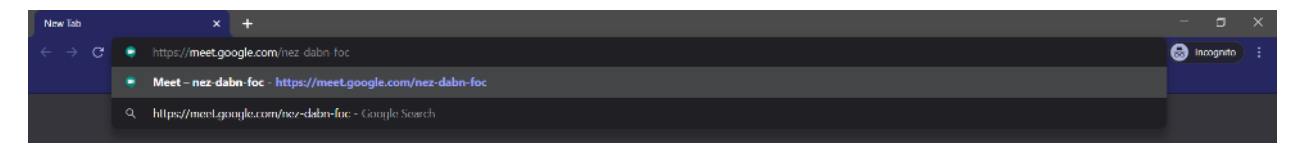

*Рисунок 5 - вставка скопированной ссылки на мероприятие*

Нажмите Enter.

Откроется страница мероприятия:

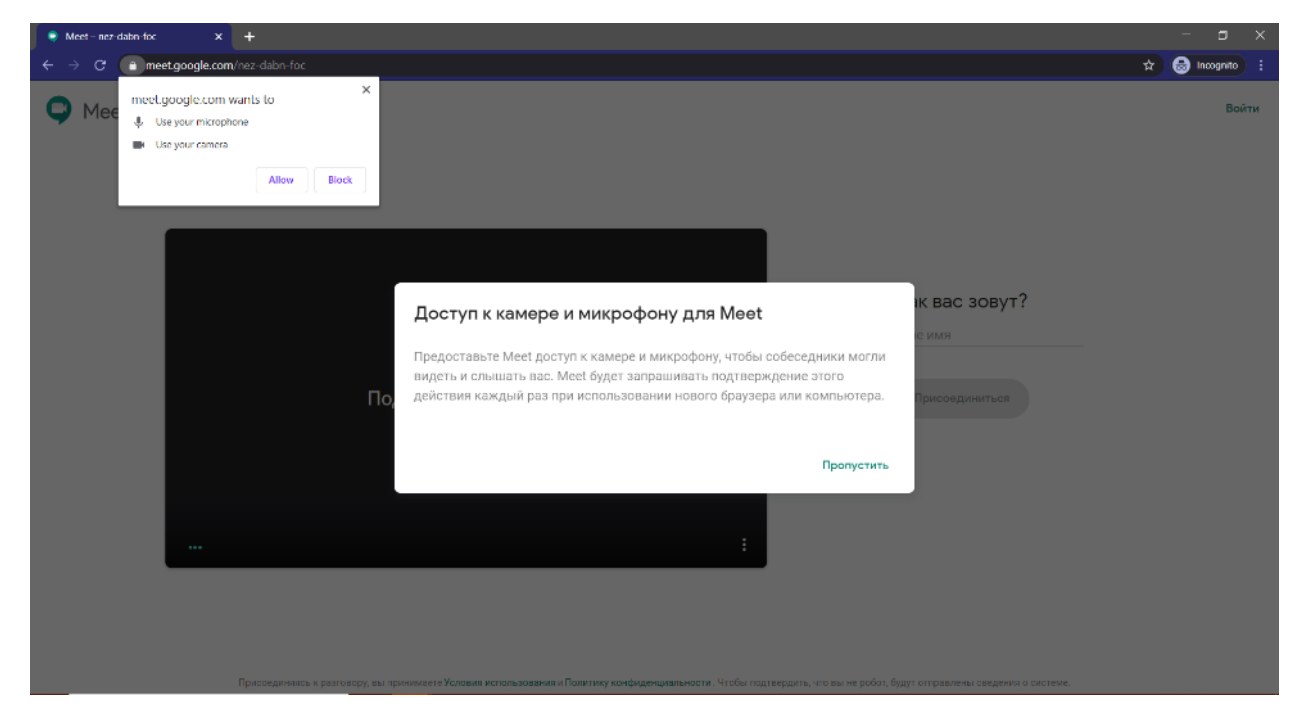

*Рисунок 6 - страница открытия мероприятия в Google Meet*

Нажмите на кнопку «Пропустить».

#### <span id="page-4-0"></span>Начало работы с сервисом Google Meet

Вы попадёте на следующий экран:

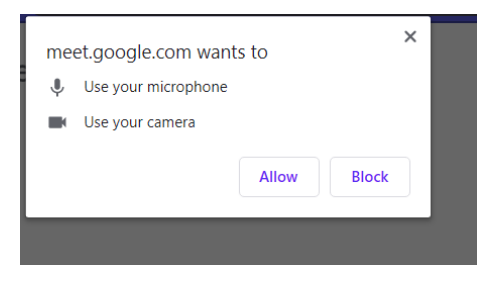

*Рисунок 7 - доступ к камере и микрофону*

Первым делом, разрешите использование камеры и микрофона, в левом верхнем углу страницы (Разрешить/Allow).

Далее, введите свои "Фамилия И.О. №Группы" в соответствующем поле:

Как вас зовут?

Смолин А.П. Фт-48023

*Рисунок 8 - поле ввода имени*

#### <span id="page-4-1"></span>Камера и микрофон

Для настройки камеры и микрофона нажмите на кнопку «дополнительные действия» в правом нижнем углу изображения от web-камеры.

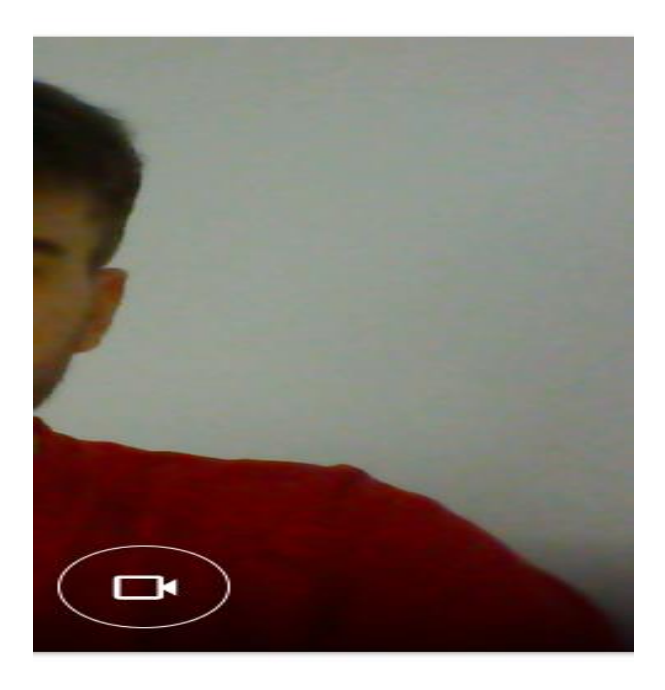

*Рисунок 9 - кнопка "Дополнительные действия"*

Появится всплывающее меню. Нажмите на кнопку «Настройки»

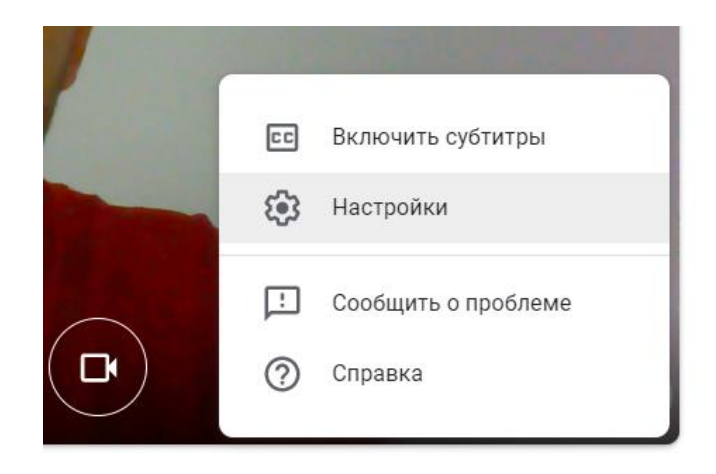

*Рисунок 10 - кнопка "Настройки"*

В появившемся окне, выберите нужные Вам микрофон, динамики и камеру.

Проверьте их работу:

• Рядом с иконкой микрофона должна отображаться анимация, когда вы говорите.

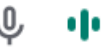

#### *Рисунок 11 - визуализация исправной работы микрофона*

- При нажатии на кнопку «Проверить» напротив динамиков, вы должны отчётливо услышать гудок. Если Вам кажется, что громкости не хватает – добавьте её в системе Windows.
- Во вкладке «видео», Вы должны увидеть изображение от камеры, если выбрана верная камера.

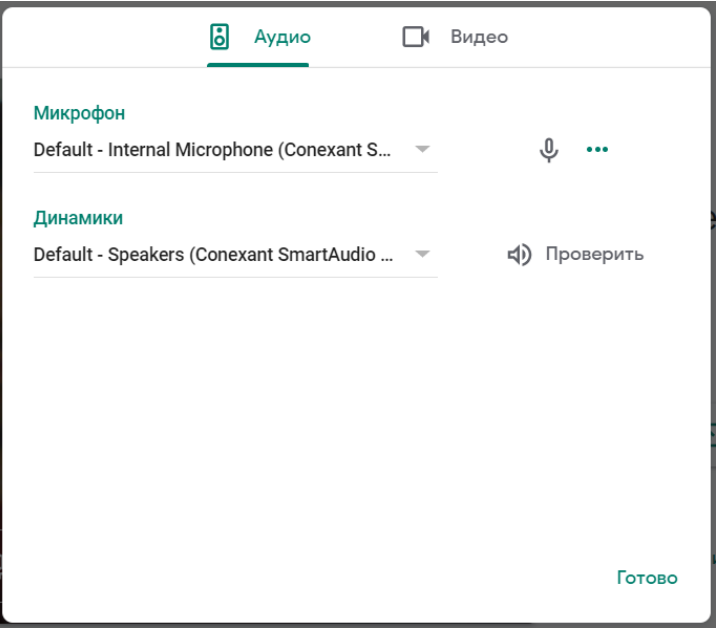

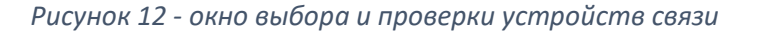

После проверки устройств, нажмите «Готово».

Если Вы не смогли решить проблему, попробуйте подключить к системе другие микрофон/камеру/динамики.

#### <span id="page-6-0"></span>Работа в видеовстрече

Для начала работы внутри конференции, нажмите «Присоединиться».

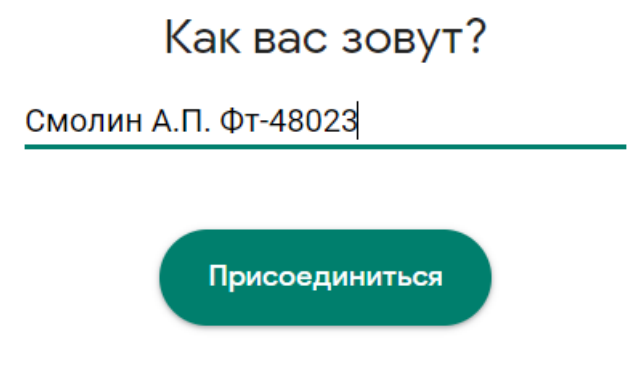

*Рисунок 13 - кнопка "Присоединиться"*

#### Вы попадёте в видеовстречу:

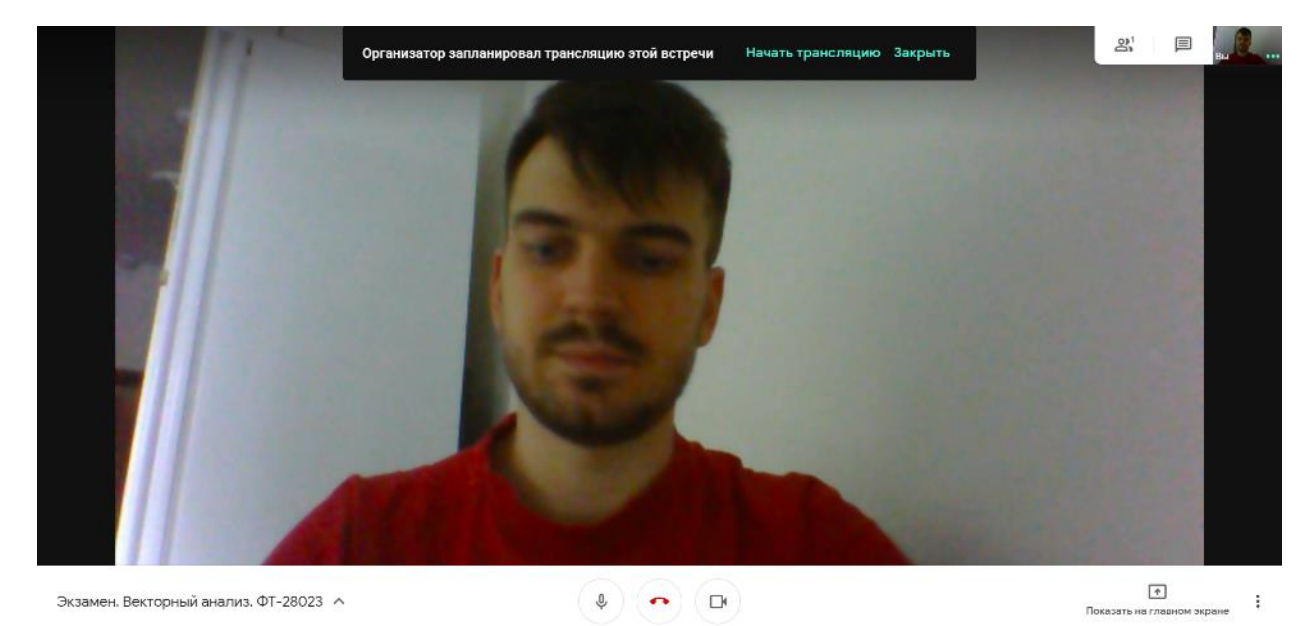

*Рисунок 14 - интерфейс Google Meet*

# УВЕДОМЛЯЕМ ВАС О ТОМ, ЧТО ВСЕ КОНТРОЛЬНЫЕ МЕРОПРИЯТИЯ ПОДЛЕЖАТ ОБЯЗАТЕЛЬНОЙ ЗАПИСИ.

Внутри интерфейса, Вы можете включить/выключить микрофон и выйти из встречи:

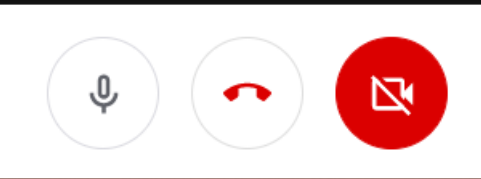

*Рисунок 15 - кнопки вкл/выкл микрофон, покинуть встречу, вкл/выкл камеру.*

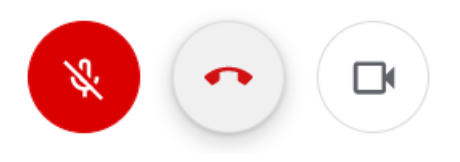

*Рисунок 16 - микрофон выключен*

#### ДЛЯ ОБЕСПЕЧЕНИЯ ИСПРАВНОЙ И УДОБНОЙ РАБОТЫ ДЛЯ ВСЕХ УЧАСТНИКОВ МЕРОПРИЯТИЯ, ПРОСЬБА ВЫКЛЮЧАТЬ МИКРОФОН, КОГДА ВЫ НЕ ГОВОРИТЕ.

Транслировать презентацию:

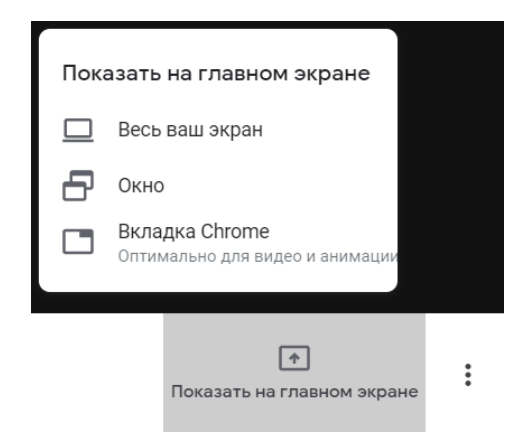

*Рисунок 17 - меню трансляции презентации в видеовстречу*

Выполнять дополнительные действия:

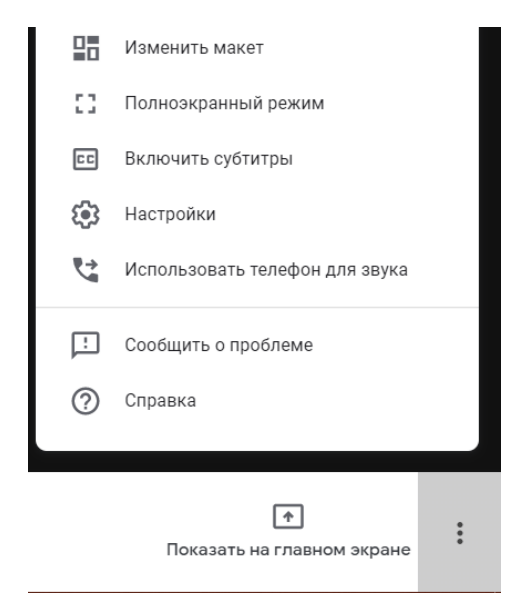

*Рисунок 18 - меню дополнительных действий*

Из дополнительных действий Вам понадобятся: «Изменить макет».

При нажатии на кнопку «Изменить макет» появится окно изменения раскладок изображения:

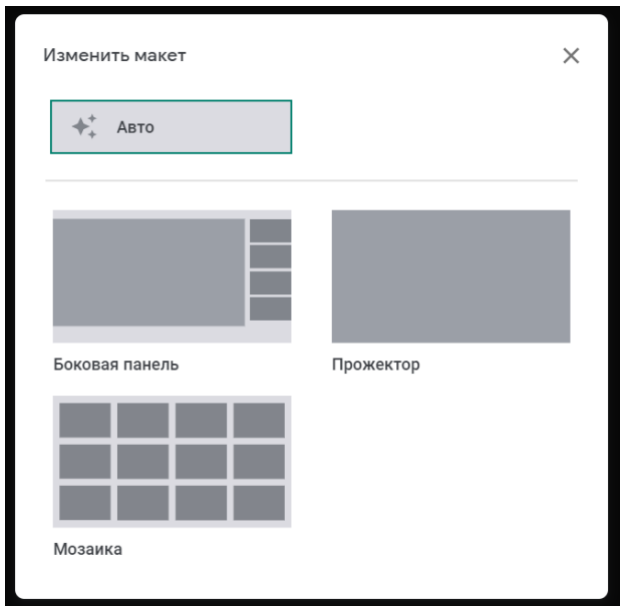

*Рисунок 19 - окно "Изменить макет"*

РЕКОМЕНДУЕМ ИСПОЛЬЗОВАТЬ МАКЕТ «БОКОВАЯ ПАНЕЛЬ».

### <span id="page-9-0"></span>Работа внутри мероприятия

Внутри мероприятия, модератор будет управлять регламентом и давать слово студентам и членам комиссии соответственно очереди проведения мероприятия.

КРАЙНЕ НЕ РЕКОМЕНДУЕТСЯ ПЕРЕБИВАТЬ ГОВОРЯЩЕГО.

При наличии рядом с Вашим компьютером посторонних шумов, модератор может принудительно выключить Ваш микрофон. Перед тем, как начать защиту или ответ на вопрос члена комиссии – проверьте состояние: микрофон должен быть включен.

Во время Вашего выступления, Вы будете транслировать презентацию. Внимательно следите за тем, что сейчас транслируется. При необходимости, спросите у членов комиссии, какой слайд они сейчас видят.

ВОСПРОИЗВЕДЕНИЕ ЗВУКА В ВИДЕОРОЛИКАХ НЕВОЗМОЖНО ВВИДУ ОГРАНИЧЕНИЙ ПЛАТФОРМЫ.

После выступления всех студентов, модератор попросит студентов выйти из видеовстречи, чтобы члены комиссии смогли обсудить и оценить выступления.

Нажмите «положить трубку»

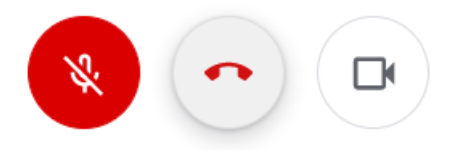

*Рисунок 20 - кнопка "положить трубку"*

Вы попадёте на страницу «Вы покинули встречу». НЕ ЗАКРЫВАЙТЕ ЕЁ.

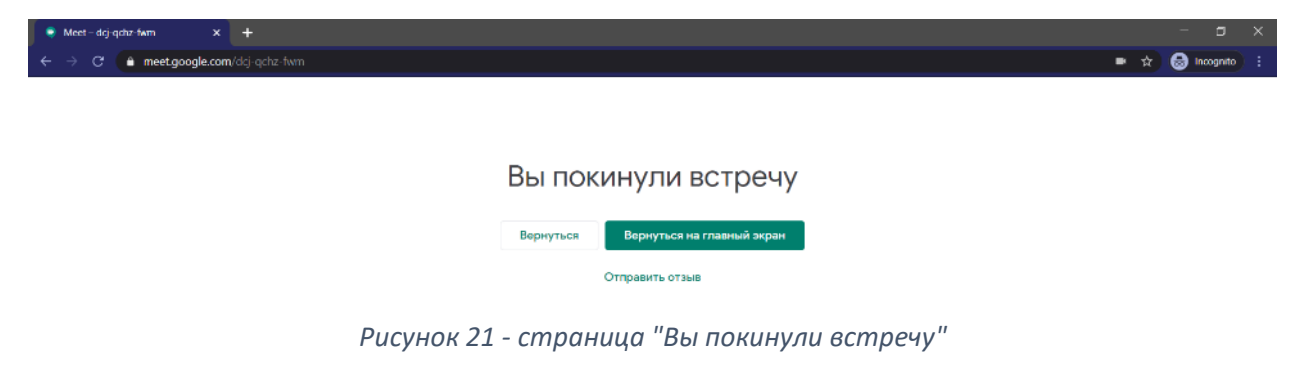

Когда оценки будут выставлены, модератор пригласит студентов обратно в видеовстречу через чат мероприятия в Whatsapp.

На странице «Вы покинули встречу» нажмите «Вернуться».

Снова введите свою «Фамилию И.О. №Группы» и нажмите «присоединиться».

Председатель огласит результаты.

По окончании мероприятия, Вы можете «положить трубку» и закрыть окно инкогнито.

# <span id="page-10-0"></span>Справка Google

При возникновении вопросов, выходящих за рамки данной инструкции, Вы можете найти ответы, на интересующие Вас вопросы, по адресу:

#### <https://support.google.com/a/users/answer/9282720>

# <span id="page-10-1"></span>Памятка по работе с интерфейсом Google Meet

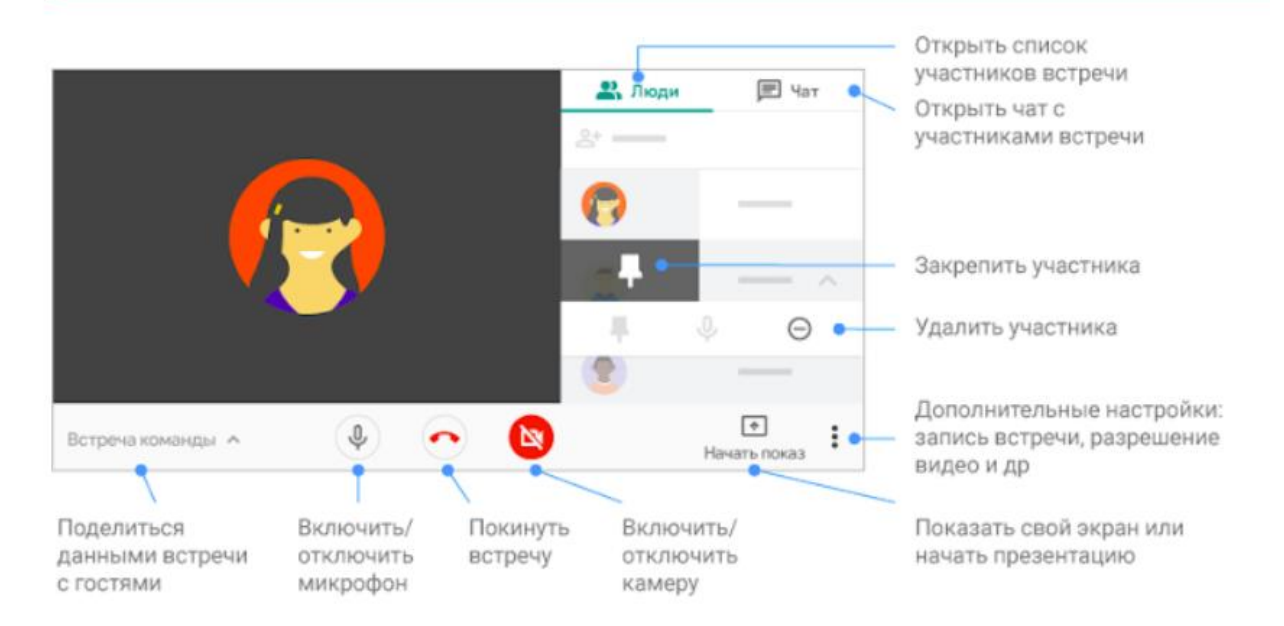

*Рисунок 22 - памятка по работе с интерфейсом Google meet*